# **Re-Assign a Merchant to a New Sub-ISO**

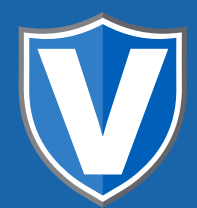

# **STEP 1**

**Go to www.online.valorpaytech.com and enter your login credentials.**

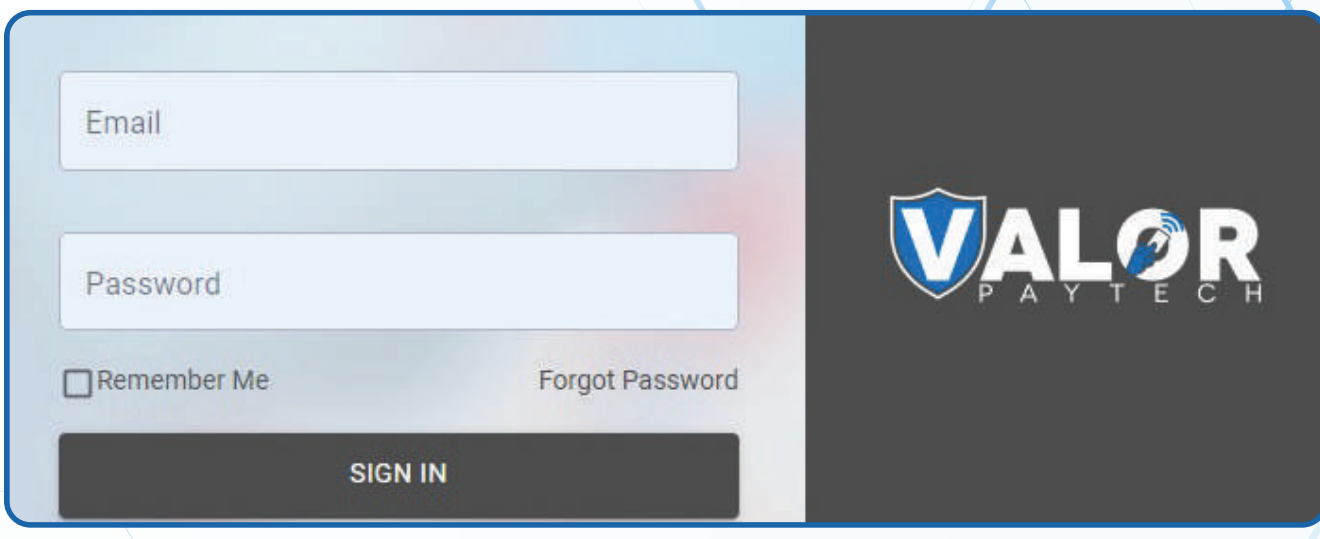

# **STEP 2**

#### **Select Merchant Management in the sidebar menu.**

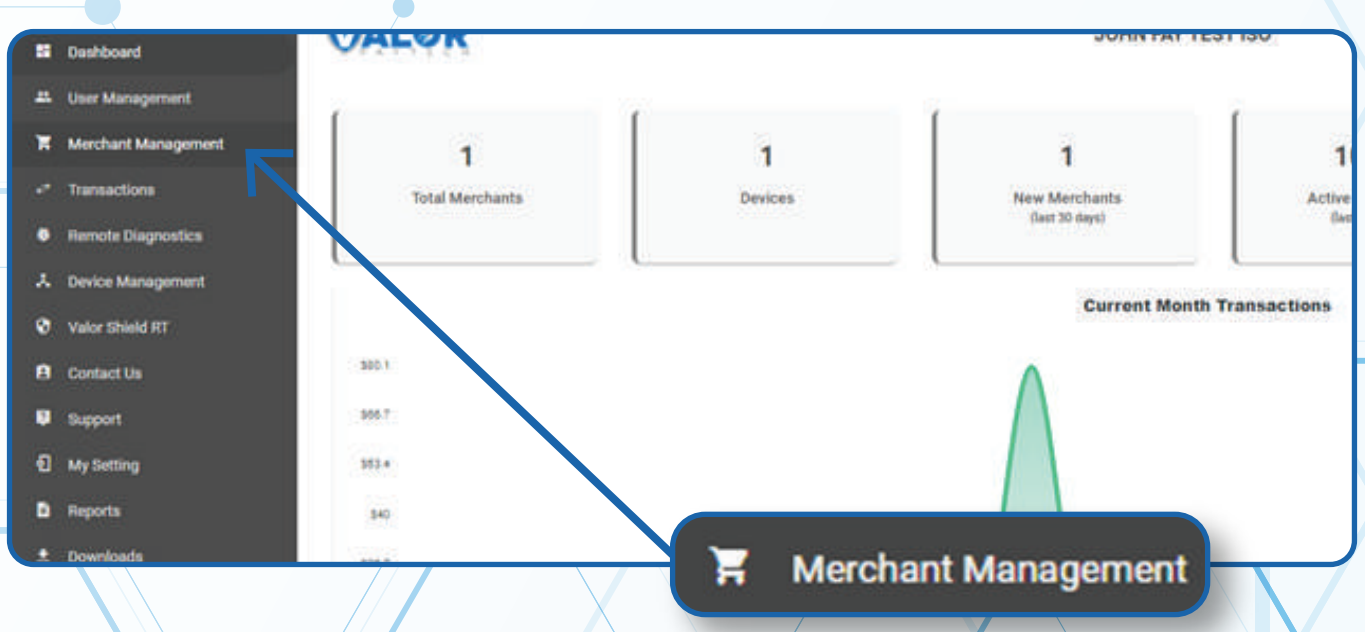

## **STEP 3**

#### **Click on Vertical Ellipses on the merchant**

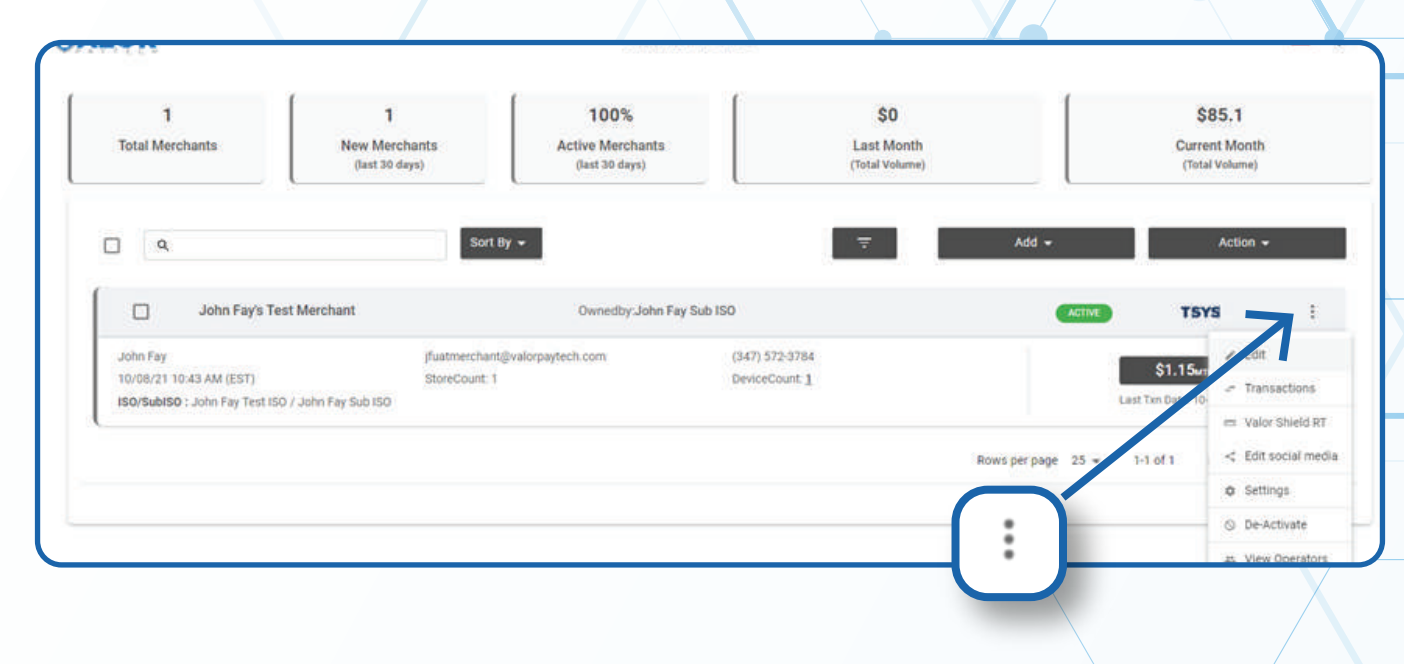

# **STEP 4**

#### **Click on Edit**

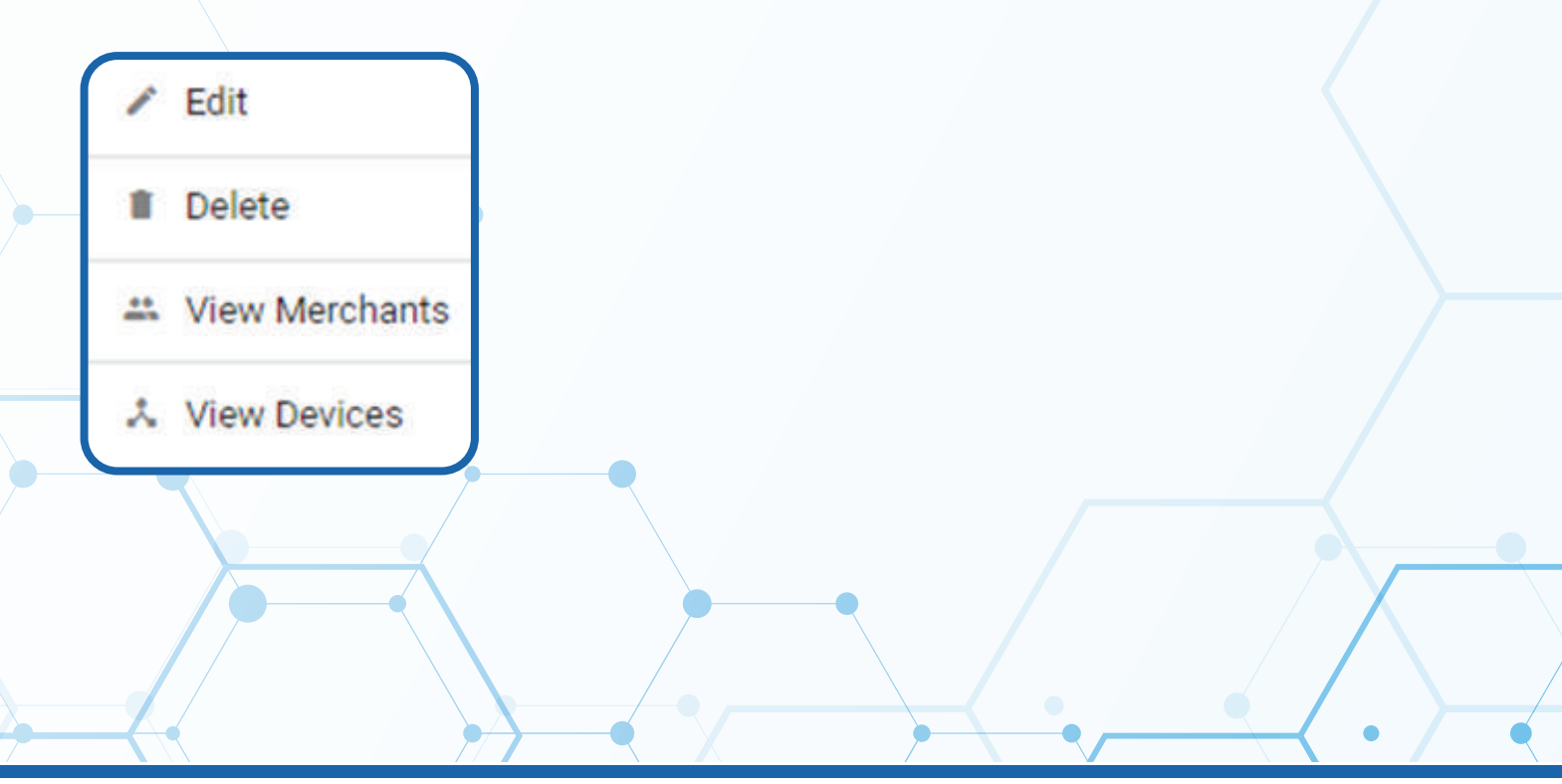

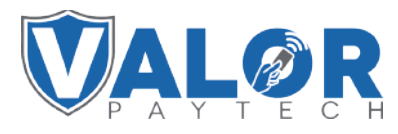

**MERCHANT | PORTAL**

### **STEP 5**

#### **Click on Offices box and Choose the Sub ISO for this merchant.**

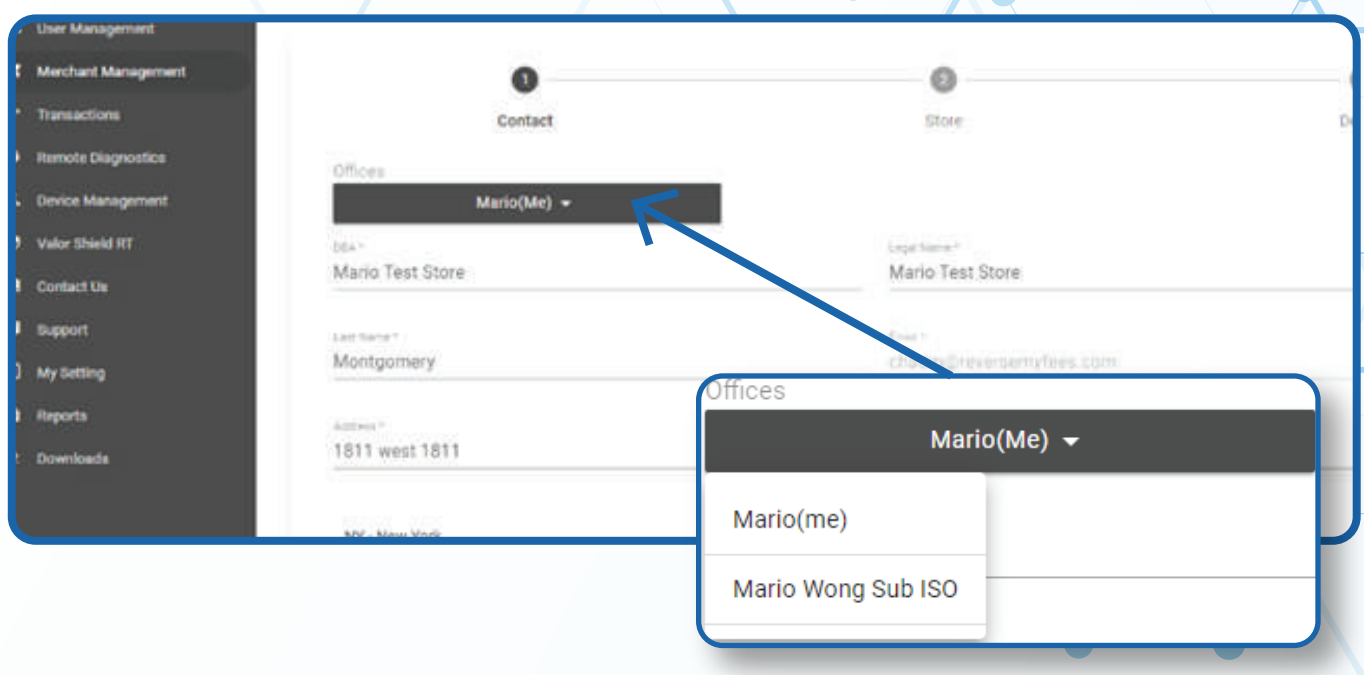

## **STEP 6**

#### **Select the BIN and Debit Sharing group**

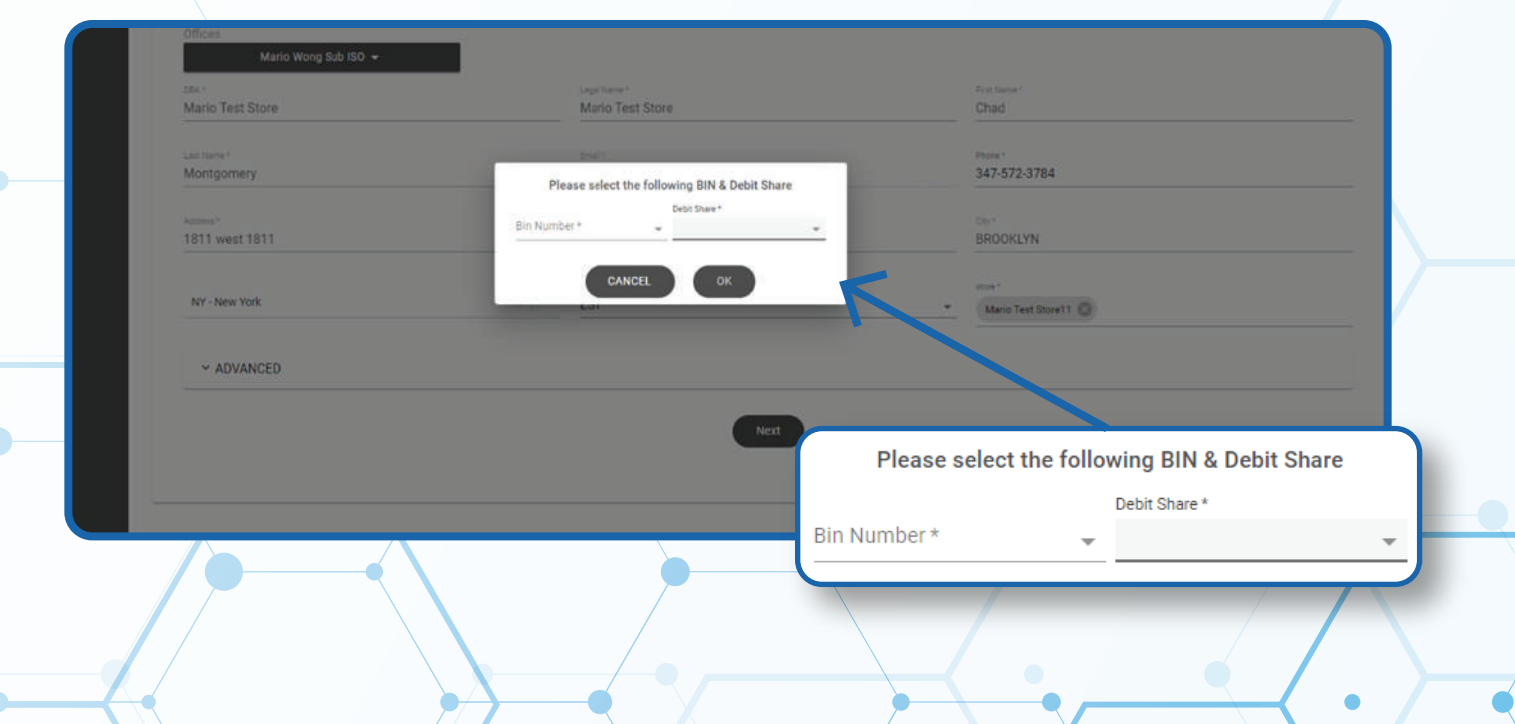

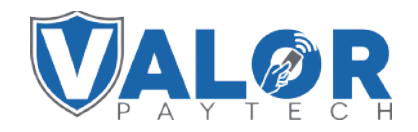

### **MERCHANT | PORTAL**

## **STEP 7**

**Click on Modules and Select Update Merchant at the bottom of the screen.**

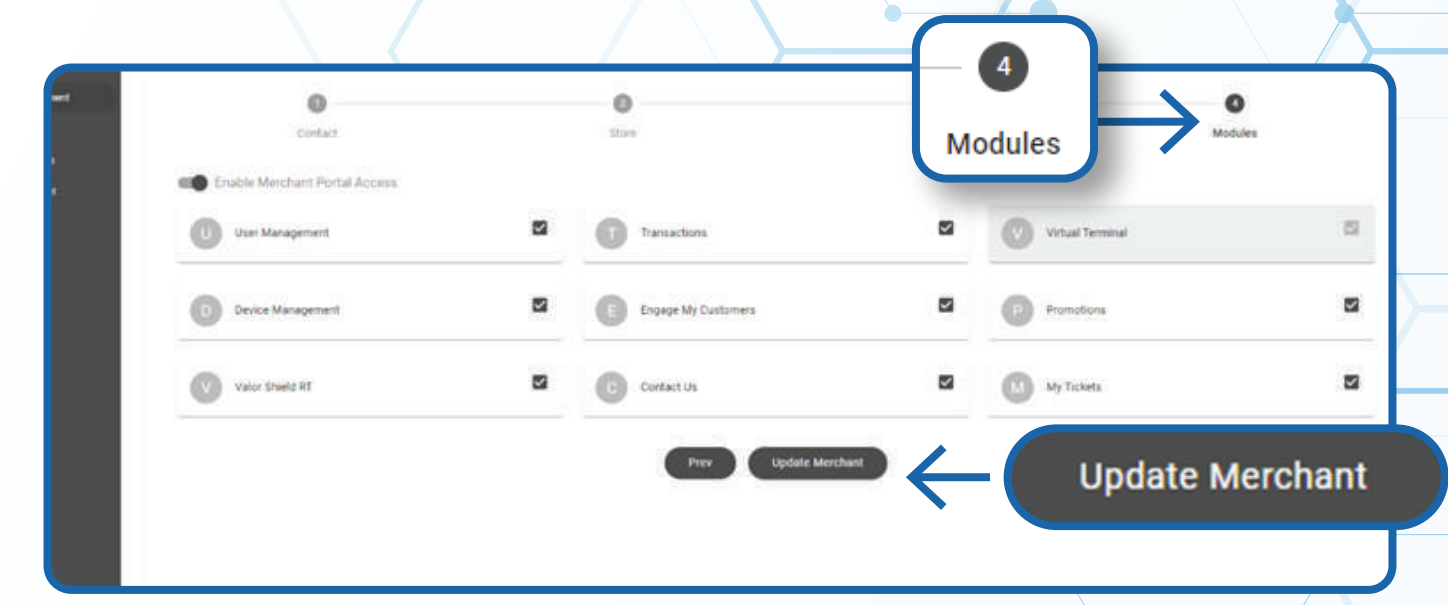

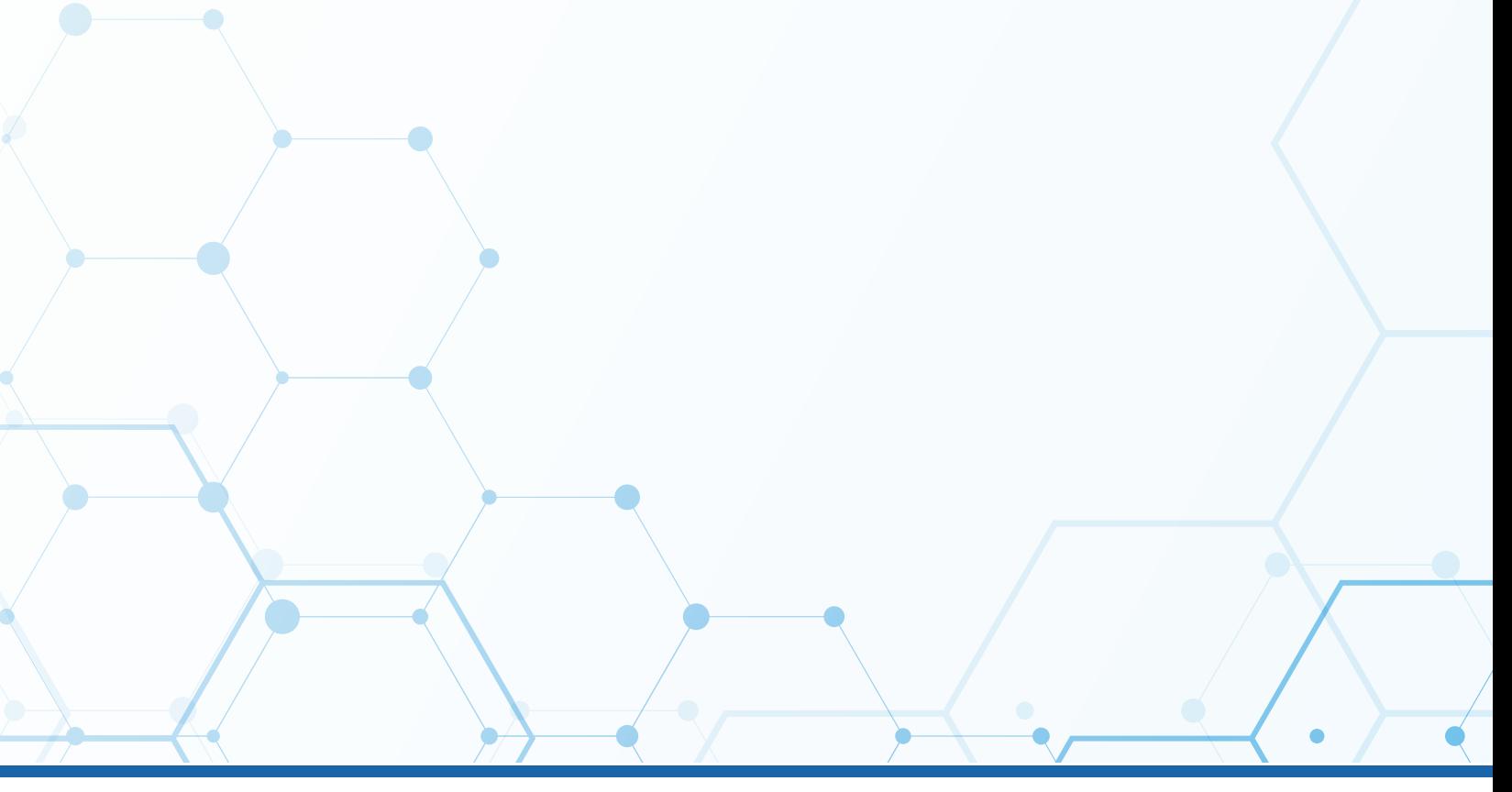

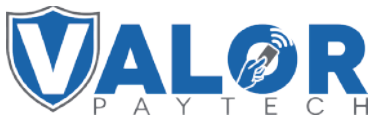

**MERCHANT | PORTAL**